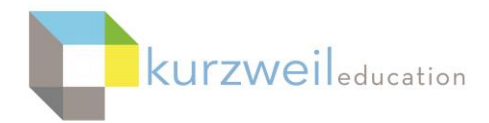

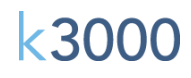

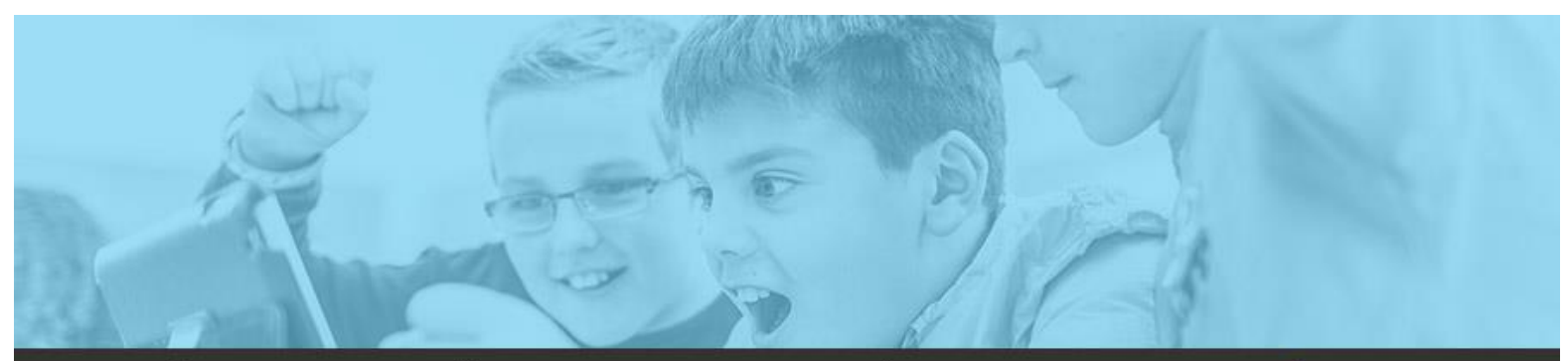

# k3000 feature updates: march 2017

#### **1.**

## **Web App - Save a Copy to Google Drive**

From the Web App, you can save a copy of any file to any folder in your Google Drive account. After saving a file and returning to the Library (or selecting a recent file from the Library) choosing the Copy menu displays options to Copy the file, allowing you to then Paste a copy into another folder, or Copy to Google Drive, which allows you to save a copy of it into Google Drive.

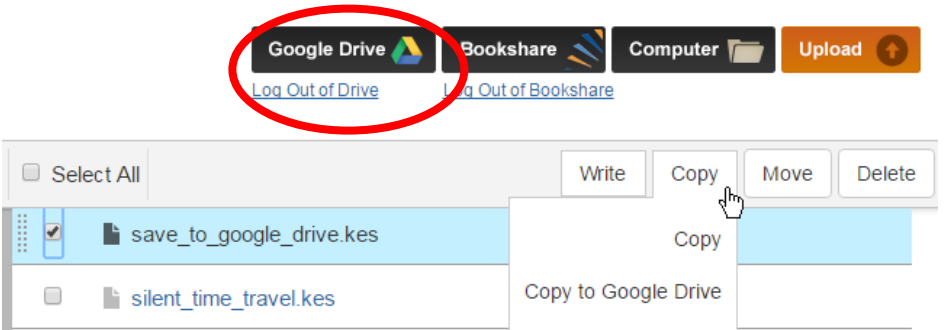

If the format of the file being copied is .kes, the file will be copied as a .kes file. If the file format being copied is .doc, the file will be saved to Google Drive as a .doc file. Adding an Outline or Brainstorm to the file and then saving would change the format to a .kes file format.

#### **Understanding File Formats**

The file format of the document being saved from k3000 or the Web App to Google Drive will decide on how or whether it can be opened in Google Drive.

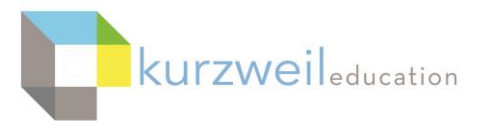

#### **If your goal is to save a copy of the document to Google Drive, and the file needs to be able to be opened in Google Docs:**

**In k3000 Mac and PC** first, choose the File menu, choose Save As, and choose Word or MS Word as the file format, name and save it. This will clear any outline or brainstorm embedded in the document. Next, choosing to Save a Copy to Google Drive will save a copy there in Word (.doc) format, which can then be opened from Google Drive in Google Docs, since Google Docs can open .doc file format documents.

**Web app -** opening a .doc file previously saved in the UL from k3000 allows you to continue writing in the Draft document, saving the additions, but does not allow you access to the Brainstorm or Outline tools. However, choosing Copy to Google Drive will maintain the .doc format and the document can be opened from Drive in Google Docs.

Starting a new Draft document, which can contain a brainstorm or outline in the document automatically saves the format as a .kes, and the file would then be copied to Google Drive as a .kes file and would need to be downloaded and opened in the Web app or k3000 to be viewed.

2.

### **Web App - Extract Bubble Notes and Footnotes from Image Documents**

Footnotes and Bubble Notes added to an image document in k3000 can be extracted into a new document by choosing the Tools menu, Extract, OK (or choosing Advanced to select which note types are to be extracted then choosing OK). The extracted Notes are then opened in a new document.

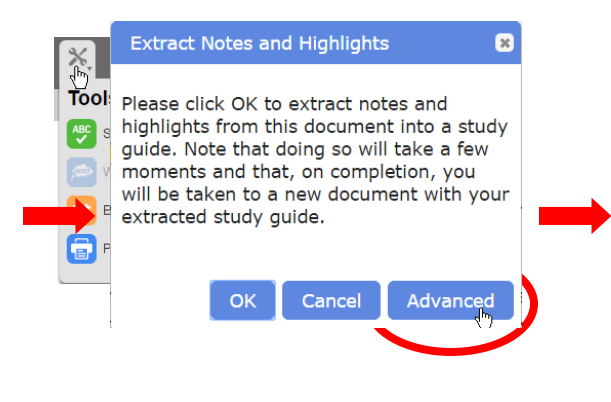

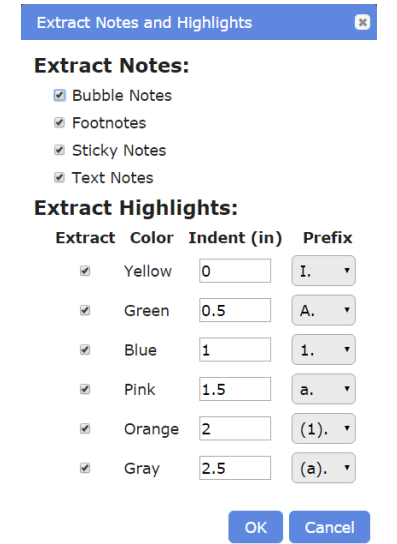

**k 300** 

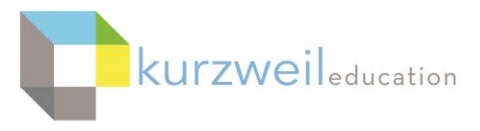

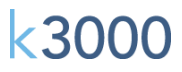

## **3.**

## **Web App - Display Highlighting Color for Extracted Text**

When highlighted text is extracted from a document, the text remains highlighted in the colors used to highlight that text. Using the Erase tool from the Select drop-down menu can be used to erase the highlighting.

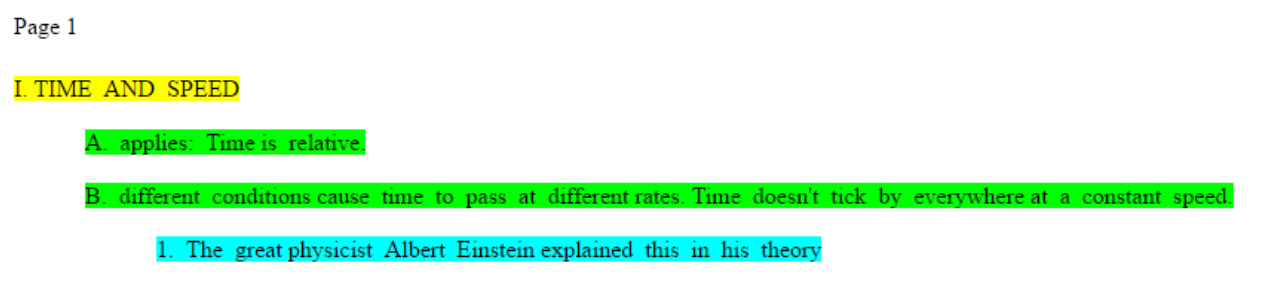

**4.**

#### **Additional Enhancements**

Updated Quick Reference and Stand Alone guides

Updates to the Kurzweil FAQ's found in Support on the kurzweiledu.com website